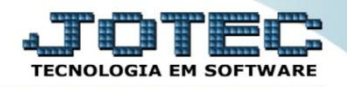

## **CADASTRO DE CÓDIGO FPAS FPCAICDFS**

 *Explicação: Cadastro do código da empresa para Previdência Social, que será utilizado na emissão da guia do I.N.S.S.*

## Para realizar este cadastro acesse o módulo: *Folha de pagamento.*

| Menu Geral - JOTEC - 0000094.00 - 1110 - Mozilla Firefox                   |                                   |                                                              |                       |                         |                                                                                           |
|----------------------------------------------------------------------------|-----------------------------------|--------------------------------------------------------------|-----------------------|-------------------------|-------------------------------------------------------------------------------------------|
| 172.16.1.28/cgi-bin/jtgeseus.exe                                           |                                   |                                                              |                       |                         |                                                                                           |
|                                                                            |                                   |                                                              |                       |                         | <b>TECNOLOGIA EM SOFTWARE</b>                                                             |
| <b>Sistemas</b><br>Faturamento<br><b>Servicos</b><br><b>CRM - SAC</b>      | <b>Faturamento</b>                | <b>Serviços</b>                                              | <b>CRM - SAC</b>      | <b>Telemarketing</b>    | $\circledR$<br>Acesso Rápido<br><b>ELPR</b><br><b>Entradas</b>                            |
| Telemarketing<br>EDI<br>Mala Direta<br><b>PDV</b>                          | <b>Mala Direta</b>                | <b>Estoque</b>                                               | Compras               | <b>ELPR</b>             | <b>Estoque</b><br>Classificação fiscal<br>Unidade de medida                               |
| Estoque<br>Compras<br>ELPR<br>Produção                                     | Produção                          | Gerenc. de projetos                                          | <b>Contas a Pagar</b> | <b>Contas a Receber</b> | Produtos<br>Conversão de unid, medida<br>Faturamento<br>Serviço                           |
| Gerenc. de projetos<br>Contas a Pagar<br>Contas a Receber<br><b>Bancos</b> | <b>Bancos</b>                     | <b>Fluxo de Caixa</b>                                        | Centro de Custo       | Exportador              | Grupo de servico<br>Cliente<br>Pedido                                                     |
| <b>Fluxo de Caixa</b><br>Centro de Custo<br>Exportador<br>Gestor           | Gestor                            | Importador                                                   | <b>Auditor</b>        | <b>Filiais</b>          | <b>Folha de Pagamento</b><br>Rotinas de Rescisão<br>Formulários Genéricos<br>Funcionários |
| Importador<br>Auditor<br><b>Filiais</b><br>Estatísticas & Gráficos         | Estatísticas &<br><b>Gráficos</b> | <b>Fiscal</b>                                                | Contabilidade         | <b>Diário Auxiliar</b>  | Importador<br>$^{\textcolor{red}{\alpha}}$<br><b>E-Commerce</b>                           |
| Fiscal<br>Contabilidade<br>Diário Auxiliar<br><b>Ativo Fixo</b>            | <b>Ativo Fixo</b>                 | Folha de Pagamento                                           |                       |                         | $\checkmark$<br>Я.<br>Administração<br>$\check{ }$                                        |
| Folha de Pagamento<br>and had bad.                                         |                                   | CRM   SAC   BI   B2B   B2C   GESTOR   SIGE   ERP   PCP   MRP |                       |                         |                                                                                           |
| <b>SUPORTE JOTEC</b><br>$\left\vert \cdot\right\vert$                      |                                   | <b>TECNICO</b>                                               | 03/08/2015            | <b>MATRIZ</b>           | 図<br>Sair                                                                                 |

Em seguida acesse: *Arquivos > Empresa***.**

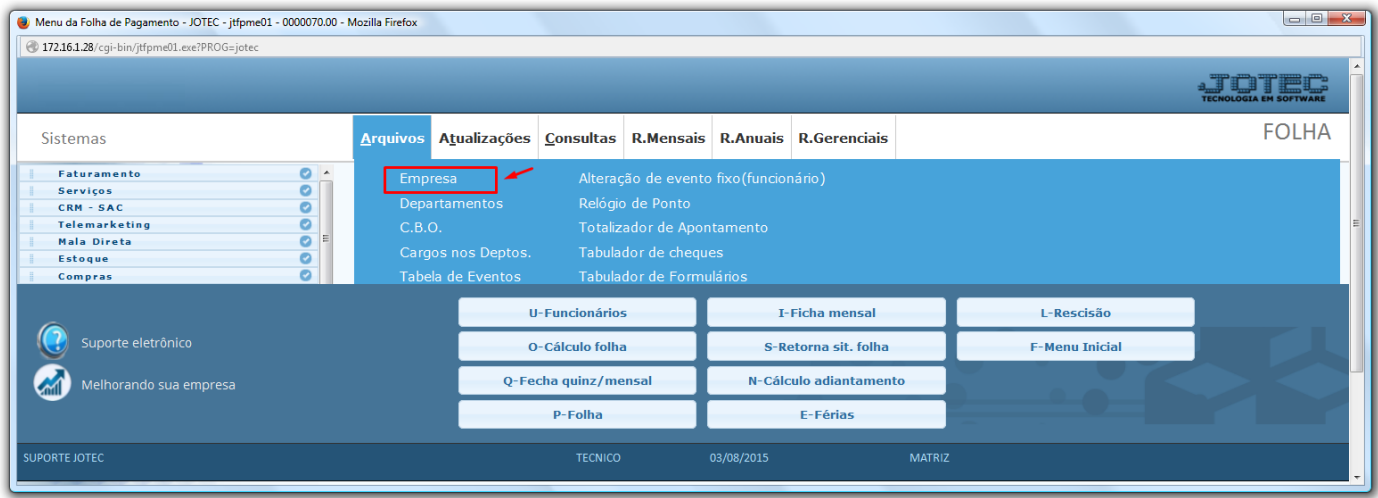

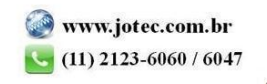

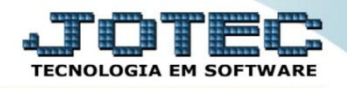

 Na tela que será aberta em seguida, basta localizar o campo: *Cód.FPAS,* informar o código FPAS da empresa e clicar no ícone do *Disquete* para salvar.

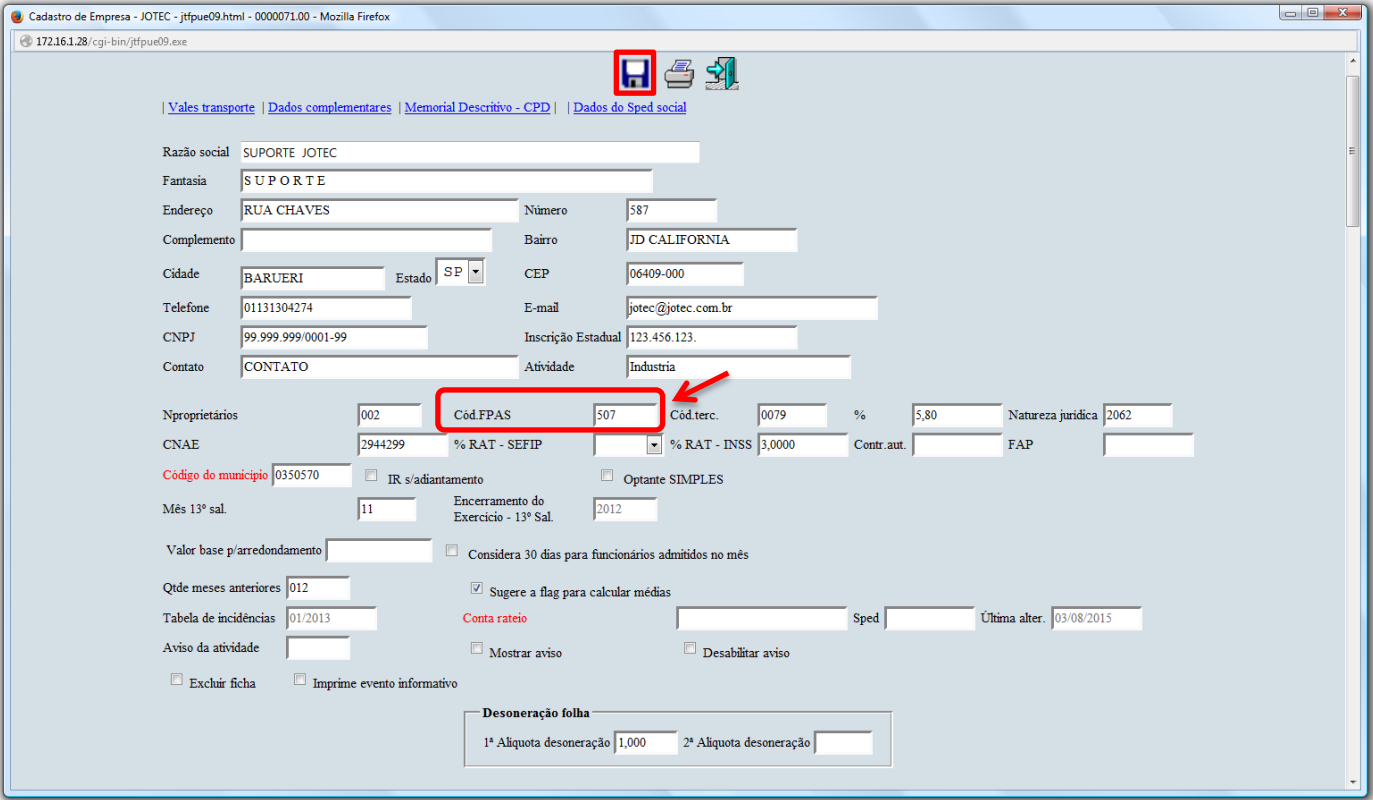

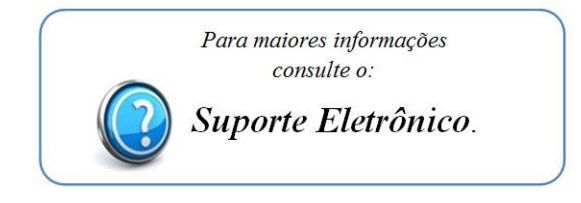

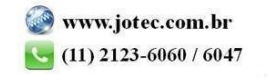